## <span id="page-0-0"></span>1.Thunderbird の起動

Thunderbird を起動します。

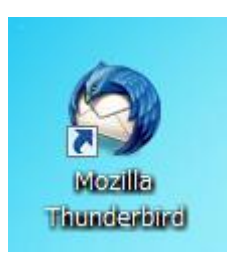

## [システム統合]画面が表示された場合

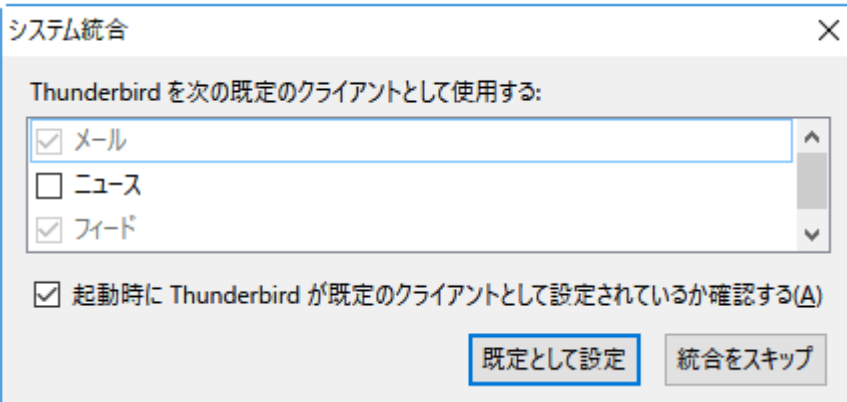

Thunderbird をメインのメールソフトとして使用する場合は、[既定として設定]をクリックします。しない場合は [統合をスキップ]をクリックします。

※次回起動時にこの画面を表示したくない場合、[起動時に Thunderbird が既定のクライアントとして設定さ れているか確認する]のチェックをはずします。

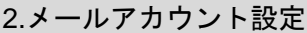

[Thunderbird のご利用ありがとうございます]の画面が表示されますので、[メールアカウントを設定する]をクリックします。

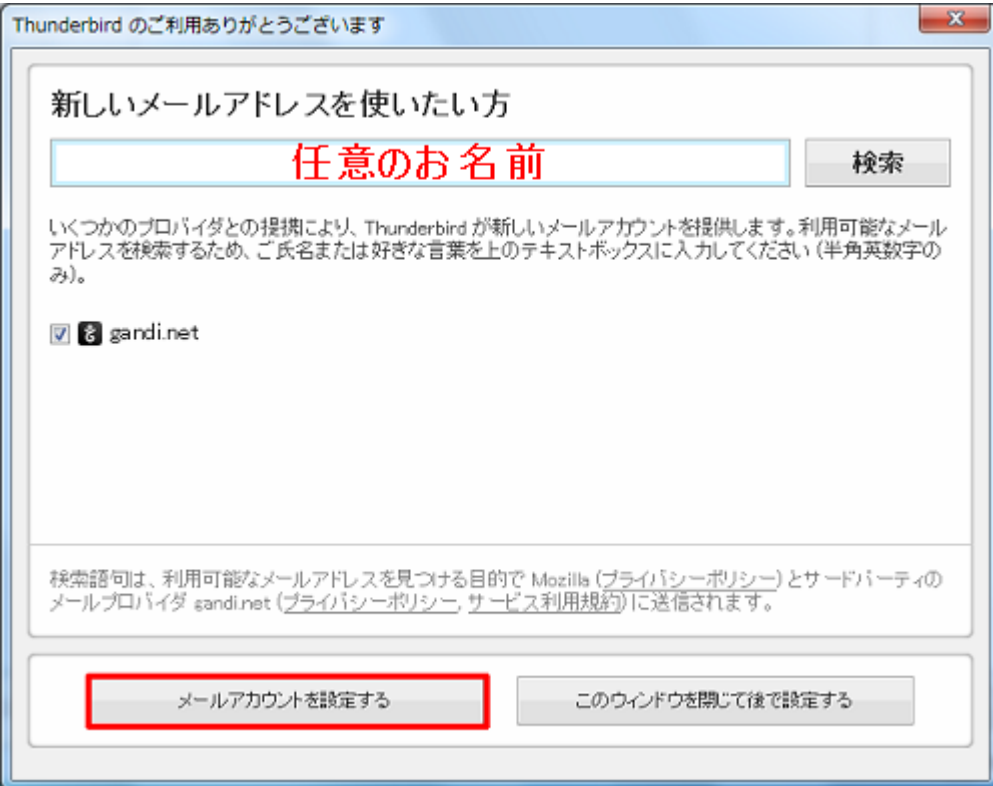

[メールアカウント設定]の画面が表示されますので、各項目を下記のように入力します。 入力が終わりましたら、[続ける(C)]をクリックします。

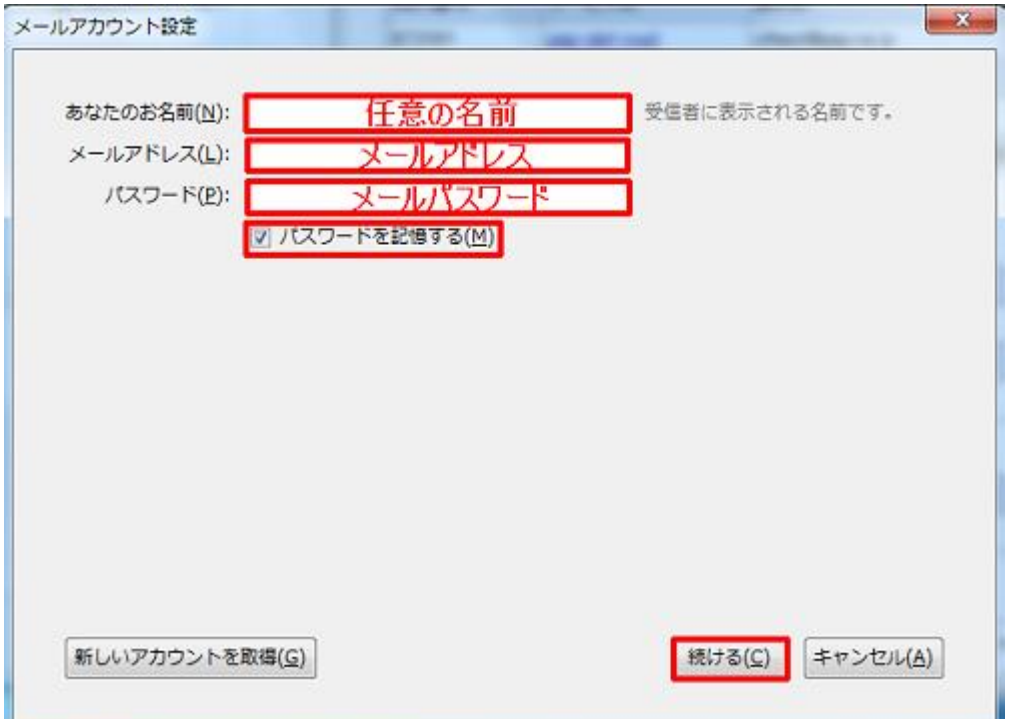

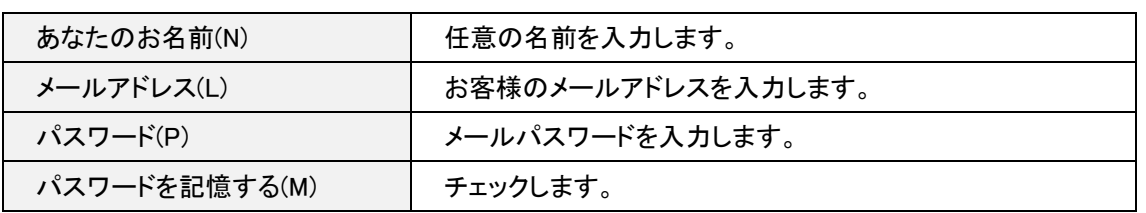

アカウント設定の自動検索が開始されますので、次の画面が表示されるまでそのままお待ちください。

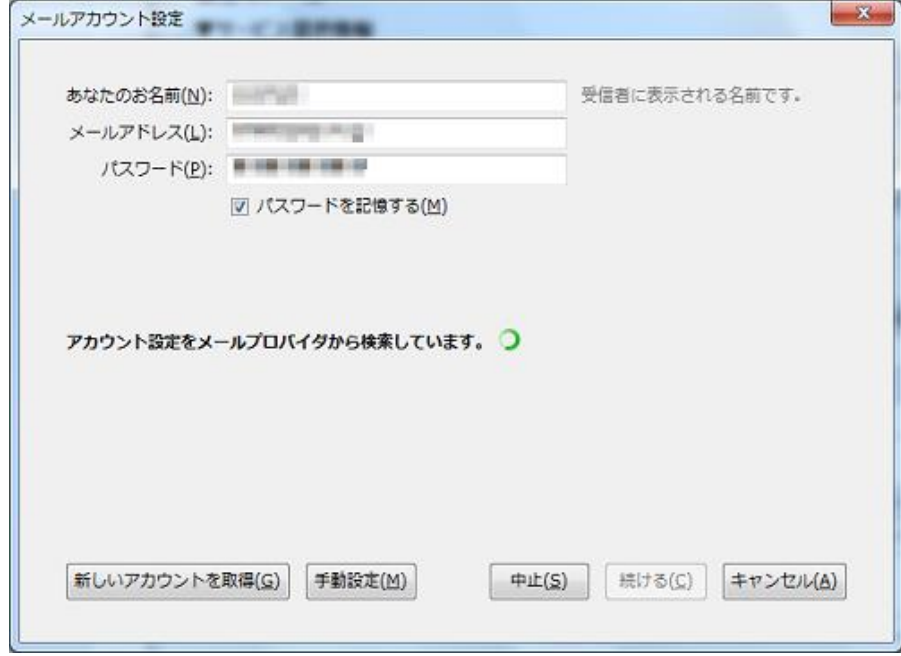

サーバ設定の画面が表示されますので、各項目を下記のように設定します。

入力が終わりましたら、[完了(D)]をクリックします。

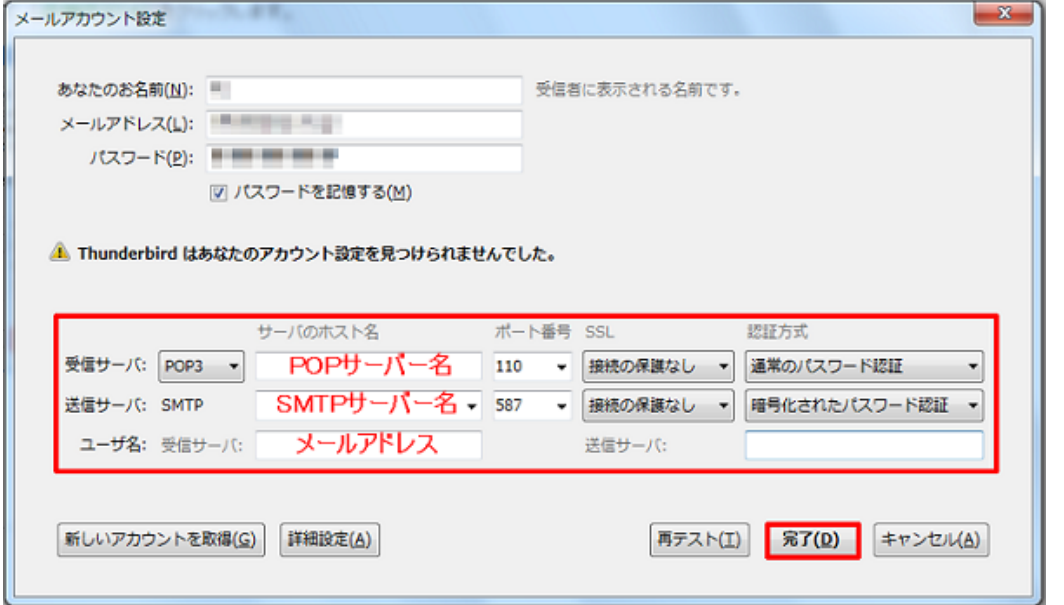

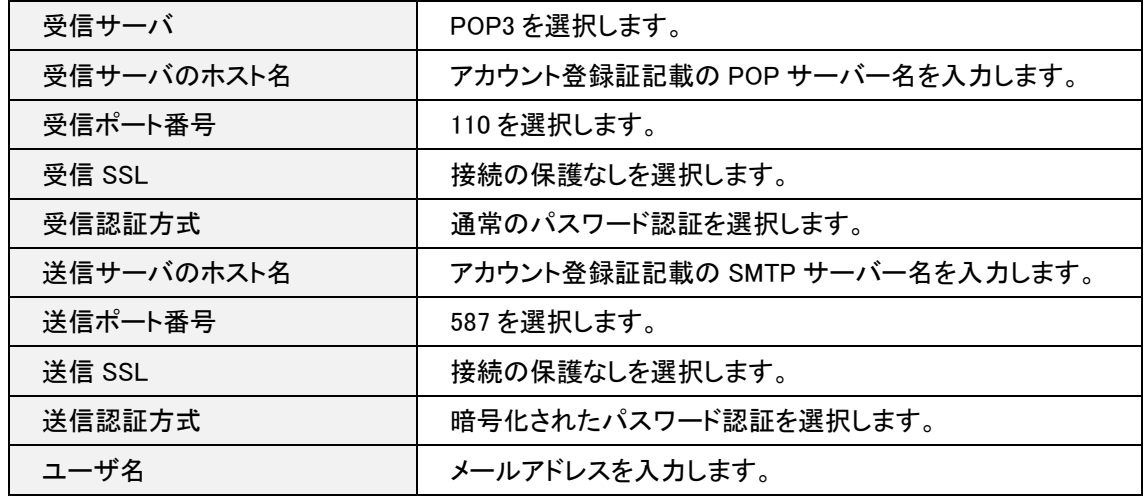

[警告!]の画面が表示されますので、[接続する上での危険性を理解しました(U)]をチェックし、[完了(D)]をクリックします。

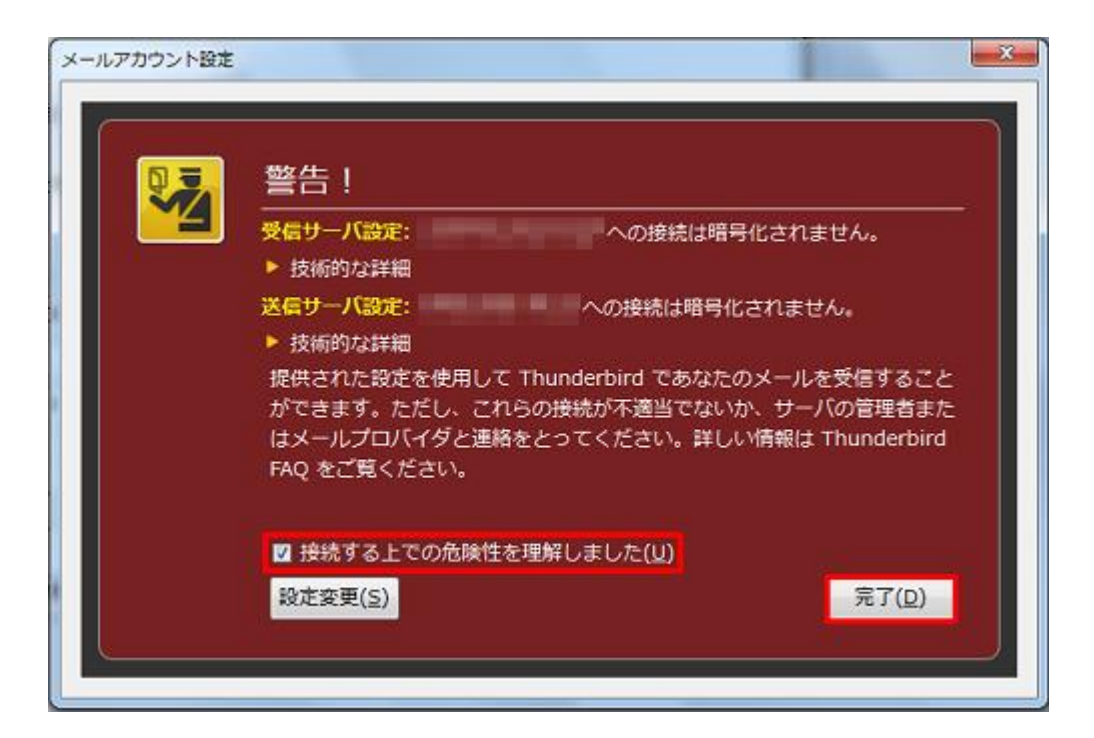

## [ローカルフォルダ]の画面が表示されます。

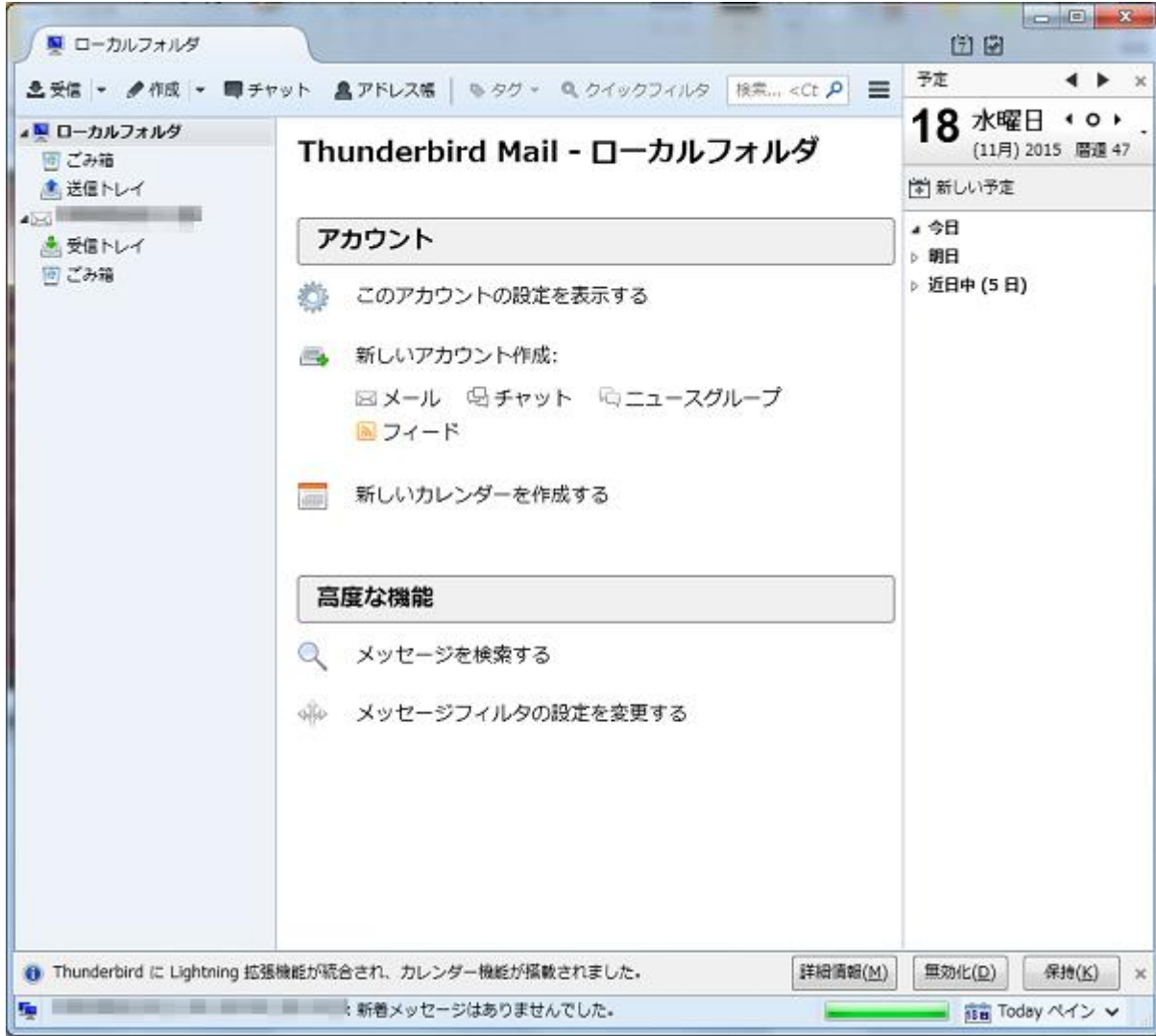

以上で設定は完了となります。